## **Brief Guide on how to make a new Mission request**

## On the sharepoint site select the box "MISSIONI"

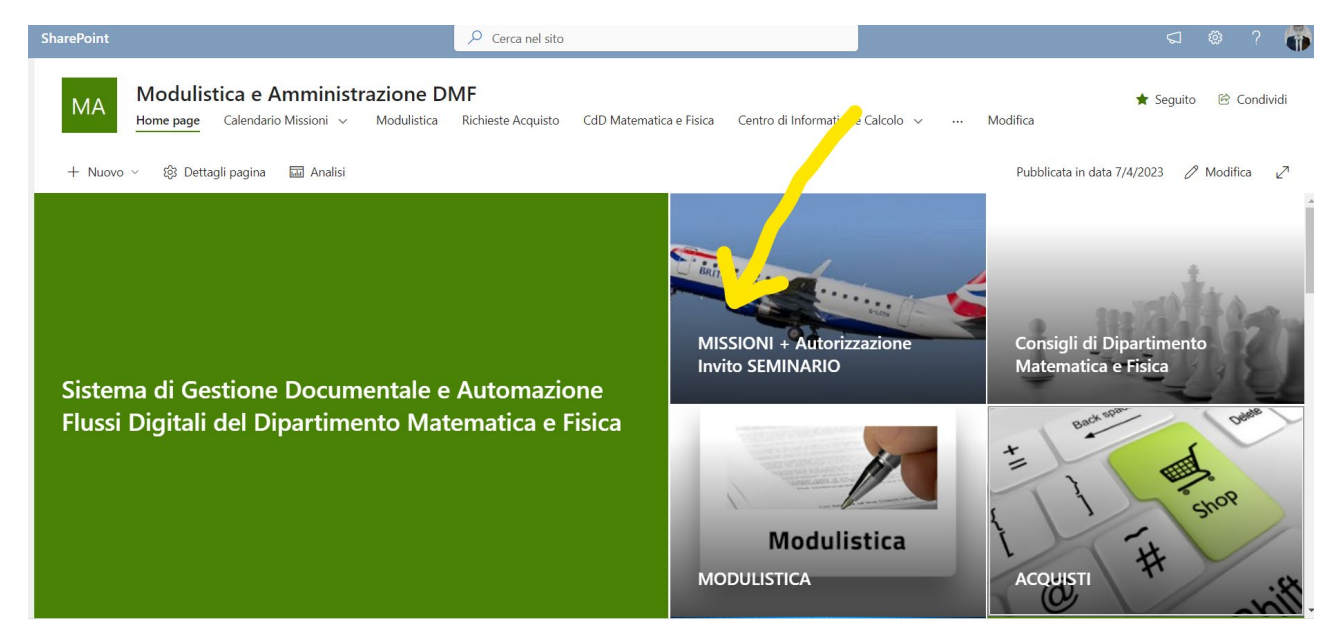

On the page that opens you have two columns. On the left the button for the request form and on the right the folders with the forms to download.

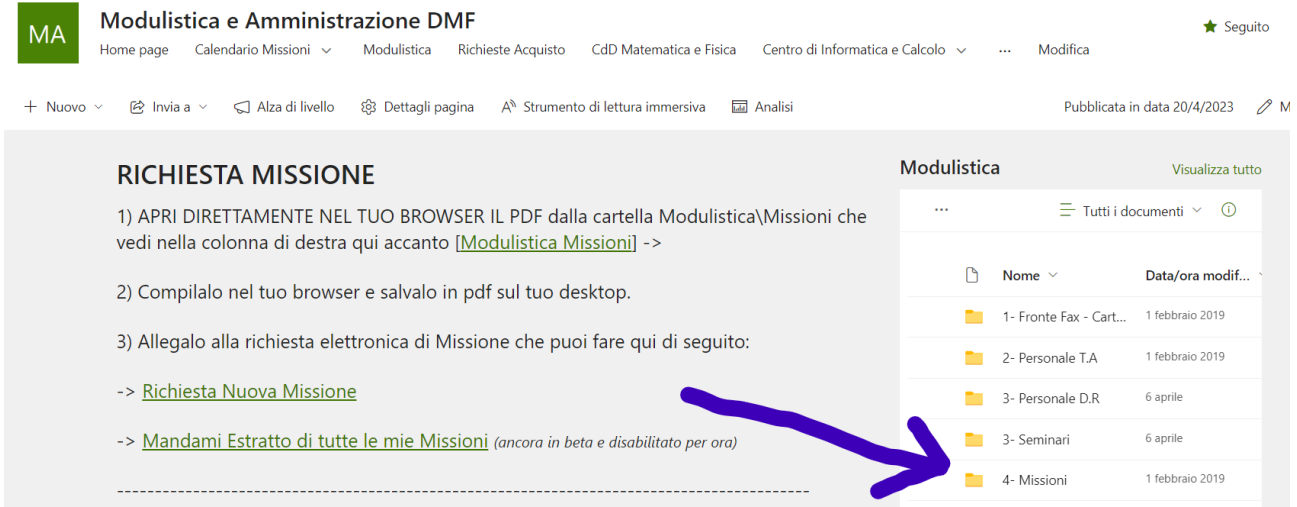

## Download from the right column in the folder "4-Missioni" the pdf file called "1.Autorizzazione Missione.pdf"

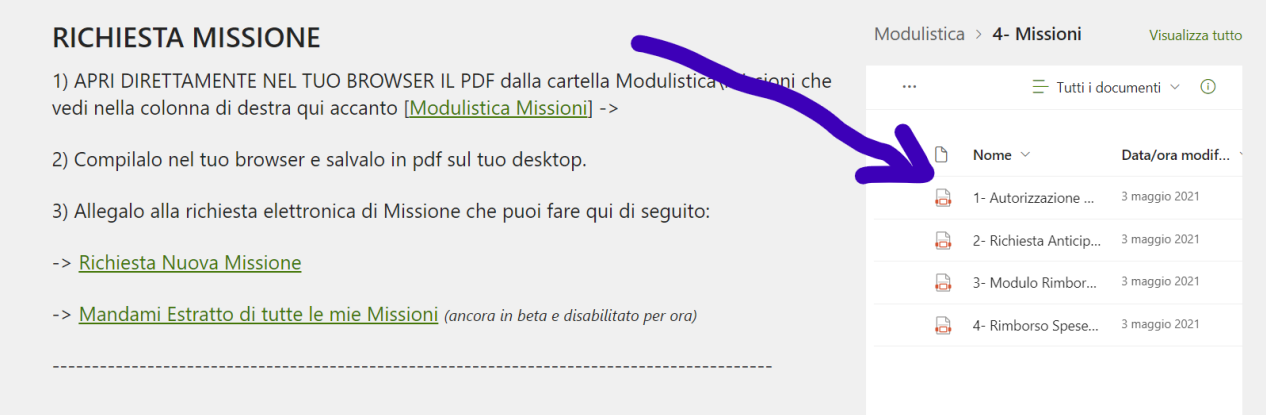

## Download the pdf file with the Download button:

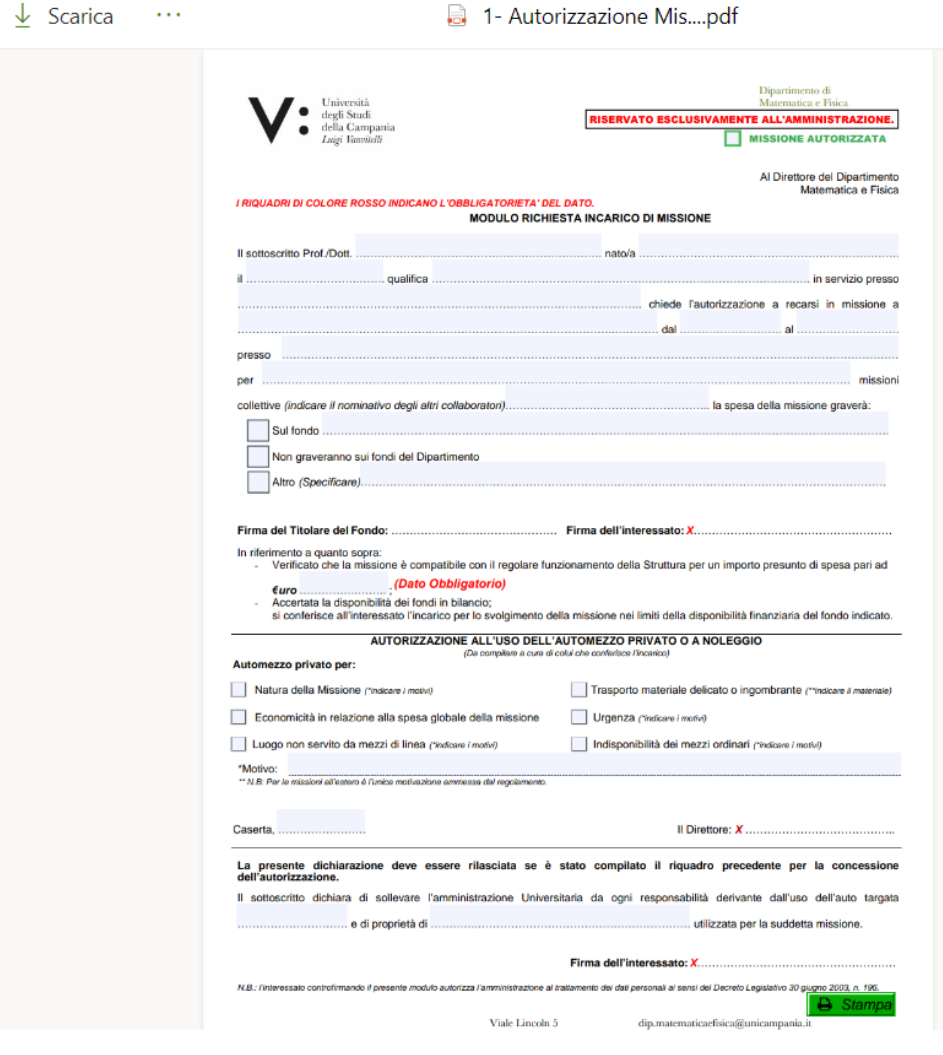

Once downloaded the pdf, fill it out on your computer and sign it digitally, or fill it out in pen and sign and scan it again. At this point you must send the file to the PhD Coordinator, inserting your tutor and co-tutor in cc, for the "Firma del titolare del fondo". Once obtained the sign, go back to the right column and select "Richiesta Nuova Missione" to send the pdf to the system:

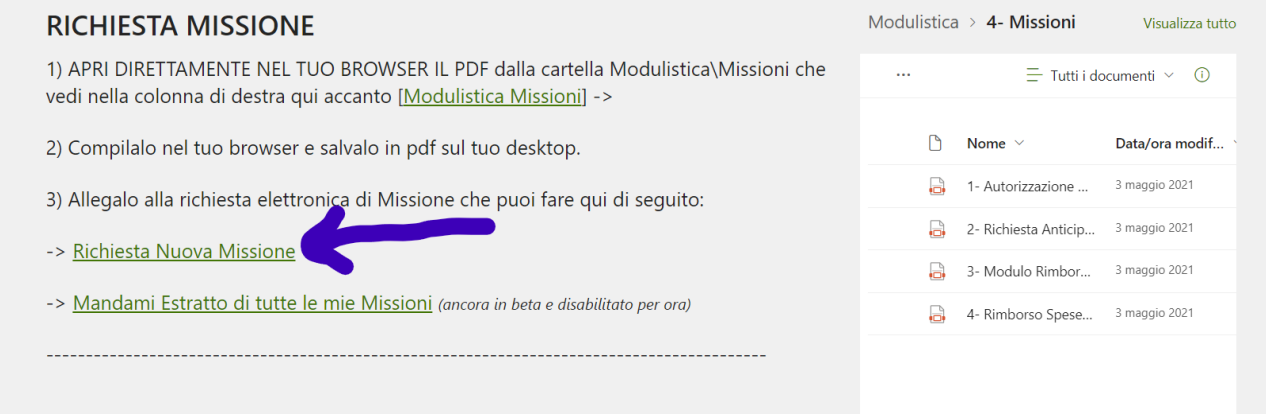

On the page that opens, fill in the three Title fields (a short name for the mission e.g. Paris Mission), the dates, and attach the previously filled in pdf. Then click on save

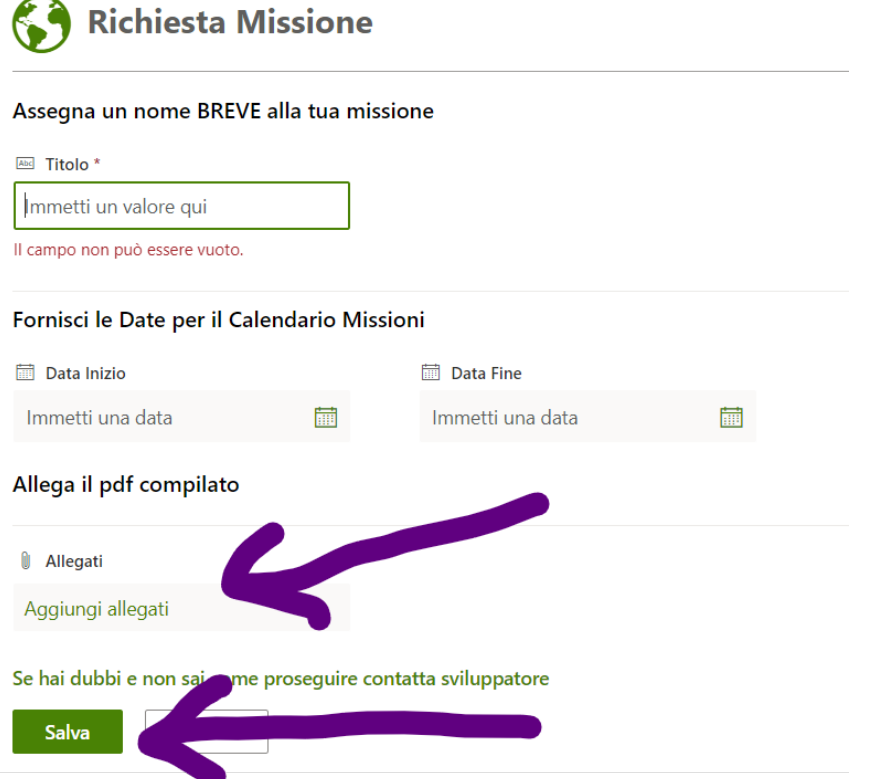

At this point you just have to wait for receipts from the system that inform you of the approvals of your request until the refund phase.